# The LOGBOOK of the World (LoTW)

s50u@hamradio.si 2003-2012

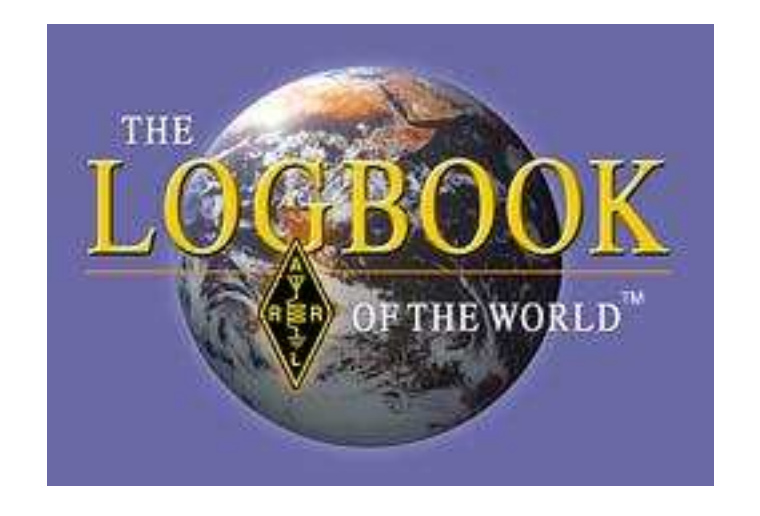

Naj kot beta-preizkuševalec LoTW sistema predstavim program novega ARRLovega varnega elektronskega zveza-potrditev sistema, ter tako preprostejšega predvsem pa cenovno bolj sprejemljivega načina za udeležbo pri številnih Radio Amaterskih programih za diplome.

Naj na kratko zapišem, v vrstnem redu kaj je potrebno storiti da lahko začnete uporabljati LoTW sistem za pridobivanje diplom :

- 1. na računalniku si namestimo LoTW program
- 2. predložimo prošnjo za digitalno potrdilo s strani ARRL
- 3. uporabimo digitalno potrdilo za "označitev" ADI ali CBR datotek
- 4. "podpisane" datoteke naložimo na LoTW sistem
- 5. dobimo potrditev od LoTW o sprejeti datoteki

Primerljiv sistem pošiljanja dnevnika je znan tistim, ki pošiljate tekmovalne dnevnike po e-pošti, sprememba je le v točki "podpis" dnevnika. Ko bo tvoj dnevnik sprejet v LoTW si boš lahko obiskal LoTW spletno stran in si ogledal podatke in QSO-je kateri so bili potrjeni ter primerjani z podatki drugih postaj in tako upoštevani pri osvajanju diplom.

## *1. Download TrustedQSL programa*

Preden se lotiš prenosa je pametno, da si postaviš novo mapo kjer boš hranil vse LoTW datoteke. Presnameš si zadnjo verzijo programa za svoj operacijski sistem preko direktne povezave za dolvleko programa na http://www.arrl.org/instructions

Uporabniki Windows Vista in Windows 7 (64 bit) morajo zagnati namestitev TQSL programa kot skrbnik (Run as Administrator) sistema.

V nadaljevanju se navodila navezujejo na sistem Windows, Linux uporabniki naj poženejo tqsl in tqslcert programa iz ukazne vrstice ali pa jih dodajo v sistemski meni, vse ostalo zapisano v navodilih je identično.

V Start / Programi / TrustedQSL meniju ob uspešni namestitvi dobiš program TQSLcert (če si čarovniku ob namestitvi to dovolil doda bližnjico tudi na Namizje). Ko poženeš program te le ta opozori da nimaš ustreznega potrdila in z YES potrdiš zahtevo zanj. Čarovnik te bo vodil skozi zapis potrdila v datoteko. Kar je potrebno vpisati je le datum začetka in datum končanja (DX ekspedicije recimo) določenega potrdila. Sam imam tri za YU3HA, S59WA in S50U vse določene z datumi po licenci. Čarovnik te v nadaljevanju povpraša za pozivni znak, vpiši ga BREZ portabl znakov torej brez /J6, /3D2 ..itd. Za licenco katera velja trenutno pusti polje "end date" prazno. Čarovnik te v nadaljevanju povpraša za geslo katero je občutljivo na velike in male črke zato bodi skrajno pozorni pri tipkanju. Po tem geslu te program v nadaljevanju povpraša vedno, ko želiš podpisovati svoj dnevnik, zato si je geslo dobro zapomniti.

Ob tvoji prvi prošnji za digitalno potrdilo izberi "unsigned", nepodpisano saj ga seveda še nimaš. Na koncu te čarovnik opozori po shranjevanju prošnje v datoteko [pozivni\_znak].tq5. Ob kliku "Save" ti ponudi še email naslov kamor pošlješ svojo .tq5 datoteko, to je lotw-logs@arrl.org

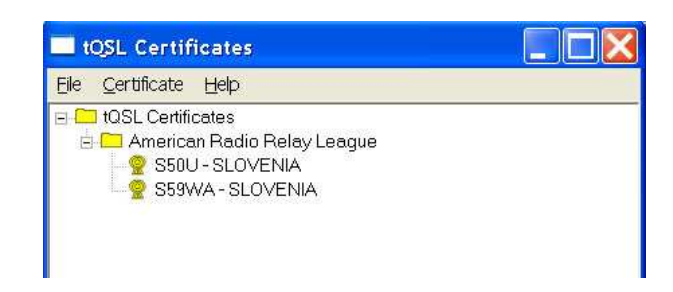

sl 1. Primer s strani ARRL odobrenega digitalnega potrdila

Vsako zvezo katero nameravaš dodati na LOTW mora biti "podpisana" z digitalnim potrdilom izdanim s strani ARRL-a. S50U in S59WA potrebujeta različno potrdilo. Na svojem računalniku si naredimo enega ali več potrdil za različne lokacije. Ko izbereš dnevnik za potrdilo vsakemu posebej dodeliš QRA lokator in tako dodaš geografsko informacijo v QSO-je. Sam sem za potrditev na ARRL v letalskem pismu poslal kopijo CEPT S50U licence, za dodajanje starejša S59WA, YU3HA znaka pa se dogovoril preko elektronske pošte. Naslov za pošiljanje veljavnega, papirnega dokumenta je :

*Logbook Administration ARRL 225 Main Street Newington, CT 06111 USA*

### *2. Pošiljanje prošnje za digitalno potrdilo*

Pošlji datoteko opisano pod točko 1. kot priponko v emailu na lotwlogs@arrl.org in prejel boš avtomatski odgovor od ARRL-a z tvojim statusom o prošnji. Kasneje ko ARRL sprejme tvojo kopijo papirnega dokumenta pa tudi digitalno potrdilo kot priponko. Važno je opozorilo da najprej pošlješ zahtevek za trenutni pozivni znak, tistega ki ga uporabljaš sedaj, šele kasneje ko zanj dobiš digitalno potrdilo izdelaš prošnje še za ostale pozivne znake.

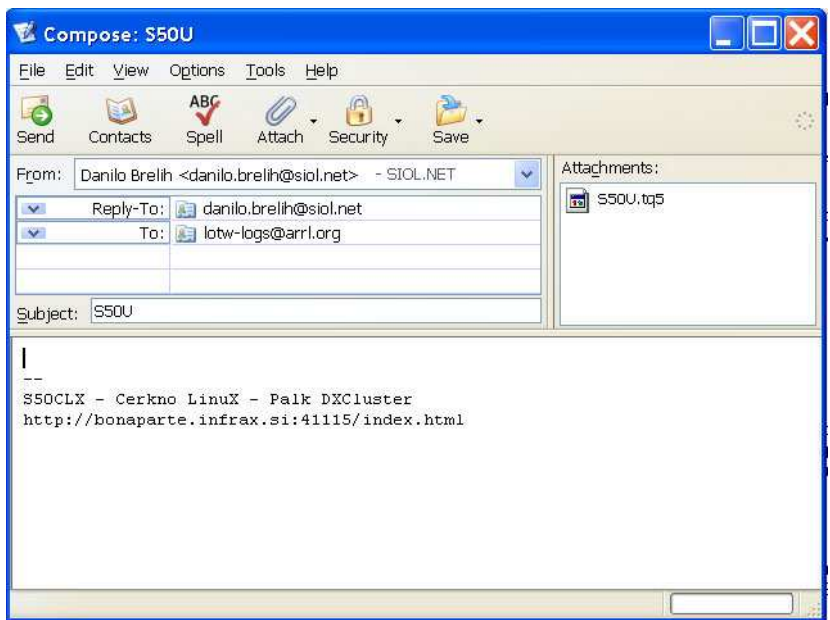

sl 2. primer pošiljanja emaila z .tq5 datoteko

#### *3. Nalaganje potrdila*

Z dvojnim klikom na priponko e-maila (ime datoteke z potrdilom [tvoj\_znak].tq6) se požene TQSLCert programček ki uvozi potrdilo. Če to ne deluje poženi TQSLCert in iz File menija "Load Certificate File" ročno uvozi potrdilo, le ta pa postane vidna na listi potrdil. V sporočilu z potrdilom je zapisano tudi tvoje uporabniško ime ter geslo za dostopanje do baze podatkov preko LoTW spletne strani https://p1k.arrl.org/lotw/default Po uspešnem dodajanju potrdila bi z klikom na želeni znak, nato desni klik in izbiro Properties dobili vse podatke za izbrani znak :

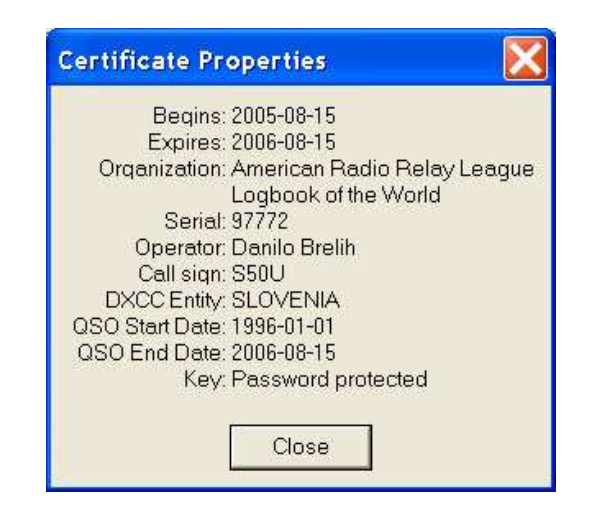

sl 3. Primer pravilno naloženega digitalnega potrdila

### *4. Prošnja za dodatna potrdila*

LoTW smatra pozivni znak s portabl znaki (na primer 9A/S50U/p ali N6TR/7) kot ločen pozivni znak. Če želiš naložiti dnevnik na LoTW z takšnim pozivnim znakom potrebuješ zanj posebej potrdilo. Ponovi postopek pridobivanja potrdila po zgornjih navodilih, vendar pri podpisovanju prošnje za potrdilo uporabi že naloženo potrdilo iz točke 3.

### *5. Izdelava datoteke za dnevnik*

Če uporabljaš program za vodenje dnevnika kateri izdela datoteke v ADIF ali Cabrillo formatu jih lahko uporabiš direktno, če pa želiš vpisati le par QSO-jev v dnevnik lahko poženeš TQSL program kjer izbereš File/ Create New ADIF file… ukaz. ADIF datoteke morajo imeti ".adi" ter Cabrillo datoteke ali ".log" ali ".cbr" končnico.

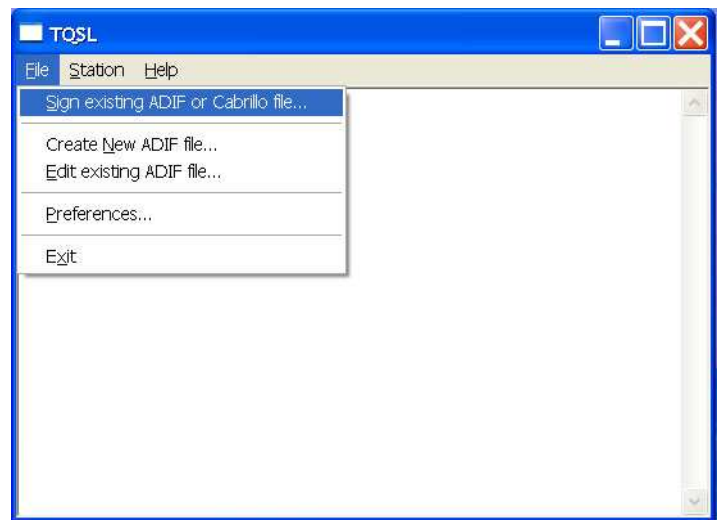

sl 4. izdelava podpisanega ADIF ali Cabrillo dnevnika

## *6. Izdelava lokacije postaje*

V TQSL izberi "Station / Add Location" iz menija. Skozi čarovnika določiš lokacijo postaje za katero želiš nalagati zveze ter na koncu zapišeš se ime lokacije.

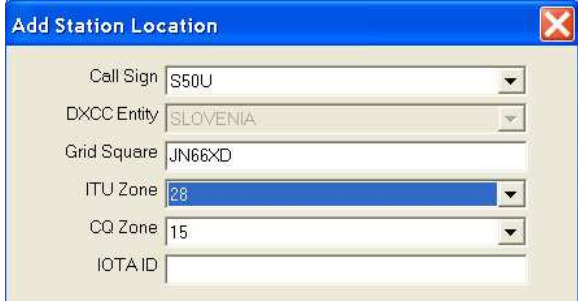

sl 5. določitev QRA lokacije

# *7. Izdelava "podpisanega" dnevnika*

V TQSL izberi File / Sign iz menija. Iz "Select Station Location" izberi lokacijo postaje klikni na [tvoj znak] [tvoj QTH] ter "OK", nakar boš vprašan za izbiro datoteke dnevnika (ADIF ali Cabrillo) ter na koncu določiš se datoteko kamor se bo podpisani dnevnik ustvaril.

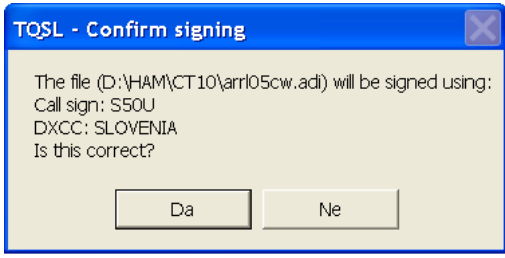

sl 6. potrditev osnovnih nastavitev za podpis dnevnika

Preden program začne pretvarjati dnevnik boš vprašan še za tvoje osebno geslo iz točke 1.

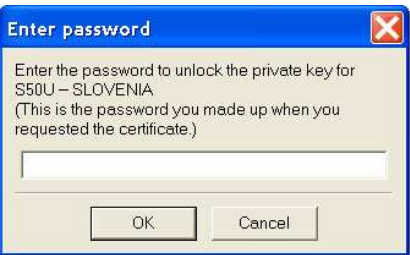

sl 7. vsak podpis dnevnika je zavarovan z tvojim geslom

Ko je dnevnik izdelan ti programček postreže z informacijo o številu pretvorjenih zvez ter lokacijo kamor se je datoteka z končnico .tq8 zapisala.

#### *8. Pošiljanje dnevnika*

Pošlji izdelan dnevnik iz točke 7 kot priponko na elektronski naslov lotwlogs@arrl.org in v nekaj minutah boš dobil avtomatski odgovor (več datotek je lahko pripetih v enem sporočilu). V sporočilu ni potrebna vsebina ne v Subject: ne v Body:, važna je priponka z .tq8 datoteko.

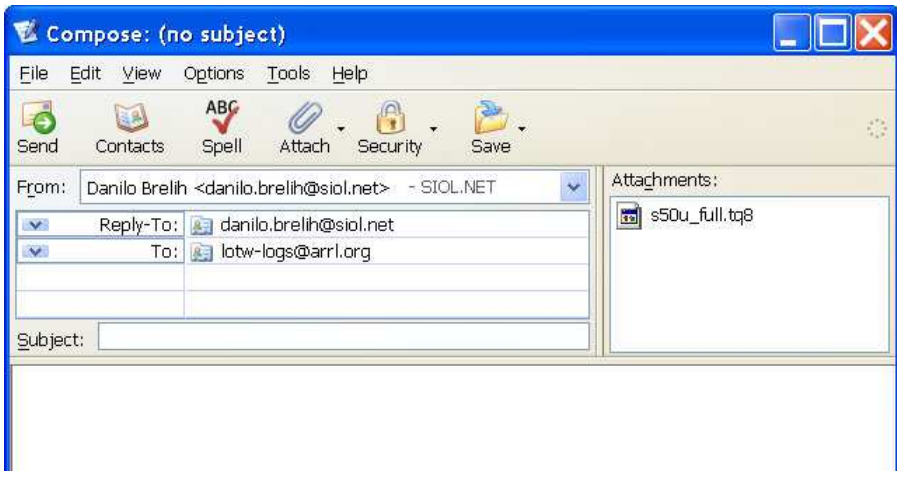

sl 8. pošiljanje podpisanega dnevnika na LOTW (.tq8)

Kot odgovor na potrditev boš dobil sporočilo s podobno vsebino:

Processing file S50U S50U.tq8

*2003-05-15 18:18:32 LOTW\_QSO:Processing file: S50U s50u\_full.tq8 2003-05-15 18:18:32 LOTW\_QSO:Certificate found for S50U-SLOVENIA (449) 2003-05-15 18:18:34 LOTW\_QSO:Successfully processed 56346 QSO records 2003-05-15 18:18:34 LOTW\_QSO:No errors encountered* 

Po uspešnem nalaganju dnevnika v LoTW bazo sledi še nekaj statistike oziroma koliko zvez je bilo uspešno dodano v bazo, ter z kolikimi zvezami v sistemu se tvoj dnevnik ujema. Te zveze se ti tudi štejejo za osvojitev diplom ostale pa čakajo, da jih bodoči uporabniki LoTW dodajo v sistem.

*2003-01-02 20:55:36 LOTW\_QSO:Certificate found for S50U-SLOVENIA (449) 2003-01-02 20:56:30 LOTW\_QSO:Successfully processed 56346 QSO records 2003-01-02 20:56:30 LOTW\_QSO:823 QSL records entered 2003-01-02 20:56:30 LOTW\_QSO:No errors encountered* 

Pazi !! Uporabi različna imena datotek za vsak dnevnik posebej.

# *9. LoTW spletna stran*

Obišči Logbook of The Word spletno stran na https://p1k.arrl.org/lotw/default (Log On) ter preveri svoje dodajanje dnevnika na LoTW sistem, spreminjaš lahko nastavitve svojega računa, dodajaš podpisani dnevnik preko spletnega vmesnika, slediš statistiko osvojenih diplom, daješ zahtevke za diplome …itd. Glede drugih vprašanj ter mogočih hroščkov v programih samih pa obvesti upravljavce sistema preko elektronske pošte na lotw-help@arrl.org

# *10. Podaljševanje LoTW digitalnega potrdila*

Par razlogov je, zakaj ima LoTW digitalno potrdilo rok trajanja eno leto (sam imam odobreno potrdilo za dobo treh let !) in ga je zato potrebno podaljševati. Če je le to podaljšano še pred iztekom je proces pridobitve le tega precej preprost. Podaljševanje je avtomatično podpisano s starim potrdilom in zato ni nobene potrebe po dodatni kontroli veljavnih papirnih dokumentih. Podaljšanje digitalnega potrdila urediš preko elektronske pošte.

Ob nameri podaljšanja potrdila je primeren trenutek tudi, da stare .tq5 in tq.6 datoteke na računalniku katere so neuporabne izbrišeš. (namig: uporabi iskanje \*.tq5 in \*.tq6). Ko .tq5 datoteko pošlješ na odobritev, ter ko podpisano digitalno potrdilo naložiš preko .tq6 teh datotek ne potrebuješ več. Če po nesreči v odobritev pošlješ napačnega, bi se obdelovanje tvojega zahtevka za podaljševanje lahko precej zavleklo !

## *Ali naj podaljšam potrdilo tudi za svoj star pozivni znak ?*

Odvisno. Če nimaš namena več pošiljati dnevnikov na tvoj star pozivni znak potem jih ni potrebno podaljševati. Če bi kdaj želel naložiti popravek dnevnika (slabo sprejet znak ..itd) za svoj star pozivni znak potem potrdilo seveda potrebuješ. Če potrdila za ta znak trenutno ne podaljšaš, torej ga ne potrebuješ, ga lahko obnoviš tudi kasneje. Vsi podatki ostanejo v LoTW sistemu, če imaš veljavno potrdilo za ta pozivni znak ali ne.

## *Postopek podaljševana LoTW digitalnega potrdila*

1. Zaženi TQSLCert program in se prepričaj, da imaš na računalniku zadnjo verzijo programa, namreč nekatere starejše verzije TQSLCert ne bodo delovale pravilno. Uporabi TQSLCert "Help" meni in z izborom polja "About" preveri verzijo, katera naj bi bila "TQSLCert V 1.11". Če imaš na računalniku starejši TQSLCert si novejšo različico programa prenesi in namesti z LoTW spletne strani.

2. V TQSLCert z klikom označi potrdilo katerega želiš podaljšati

3. V Meni vrstici klikni na "Certificate" izberi "Renew Certificate" nato klikni "Next".

4. Na "Generate Certificate Request" strani zapolni polja z datumi. Uporabiti moraš enak začetni datum, kot ga imaš v starem potrdilu (QSO begin date) razen, če je bil napačen. Za trenutni pozivni znak, ki ga uporabljaš pusti v polju datuma tvoje zadnje zveze (QSO end date) prazno. Klikni "Next"

5. Vpiši podatke o naslovu bivanja in elektronskem naslovu.

6. Na naslednji strani nam ponudi možnost vpisa gesla z zaščito privatnega ključa. Vpis ni obvezen vendar je priporočljiv. Če si se odločil vpisati geslo je potrebno paziti na male oziroma VELIKE črke saj je geslo v tem primeru občutljivo na male/velike črke. Če se gesla kasneje ne spomniš več, je potrebno zahtevek za potrdilo izdelati na novo.

7. Zahtevek bo shranjen na trdi disk računalnika (zapomni si lokacijo datoteke), potrebujemo ga pri pošiljanju na LoTW.

8. Datoteko za podaljšanje digitalnega potrdila pošlji kot priponko na lotwlogs@arrl.org ali pa jo naloži z "Upload File" preko LoTW spletne strani.

Ko v TQSLCert programu končaš z zahtevkom se nam pojavi dodatna vrstica, ki je podobna obstoječi razen, da ima potrdilo zaenkrat še rdeč pečat. To je tvoj nov zahtevek in ko bo potrdilo .tq6 prispelo in boš le tega uvozil v TQSLCert, bo rdeč krožec izginil kot tudi originalno potrdilo ostalo pa bo samo še novo, veljavno, podaljšano potrdilo. Vsak zahtevek (rdeč prečrtan krožec) vsebuje privatni ključ. Če ključ ni prisoten ga ob sprejetju .tq6 datoteke ne bo mogoče uvoziti. Torej ne izbriši oziroma ne spreminjaj zahtevkov, katere si že poslal na LoTW !

Podaljševanje digitalnega potrdila je več ali manj avtomatizirano. Zahtevki so potrjeni avtomatsko vendar morajo biti podpisani s strani ARRL-a, podpisan naj bi bil v nekaj urah v času delovnega dne.

## *VAŽNO !*

Po obnovitvi potrdila shrani svoje potrdilo še v .p12 datoteko z uporabo TQSLCert programa "Certificate" meni "Save" ukaza. Kopiraj shranjeno .p12 datoteko na disketo, CD-R ... ali drugo trajno spominsko enoto. Če uporabljaš originalno digitalno potrdilo tudi na tvojem drugem računalniku je potrebno uvoziti .p12 datoteko (ne .tq6) na vsak računalnik na katerem uporabljaš TQSLCert program.